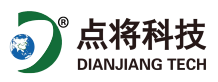

# DIGITECH BT 的使用手册

自带的 U 盘包括: 用户指南以及 Haglof BLE Commander 的 windows 操作程序。

#### 电池的充电使用说明

当打开 Digitech BT 软件进入 LOCAL 或是 LINE 菜单时,充电水平百分比会在测量之前显示。如果电池电量低于 50%建议 给电池充电。如果电池电量低于 30%则在显示屏上会出现一个电池图标这是一个附加信息。

- 1 将 USBmini 电缆插口连接到 USB 转接器上 (如图中所标示的(1)和(2))
- 2 将 USB 转接器(如图所标示的(2))连 接到 Digitech BT 上
- 3 将 A 类型的 USB 接口(如图所标示 (3))连接到 USB 进口端你的电脑或是 充电器上
- 4 当 led 灯管亮起时便开始充电,电充满 (100%)需要 3 小时

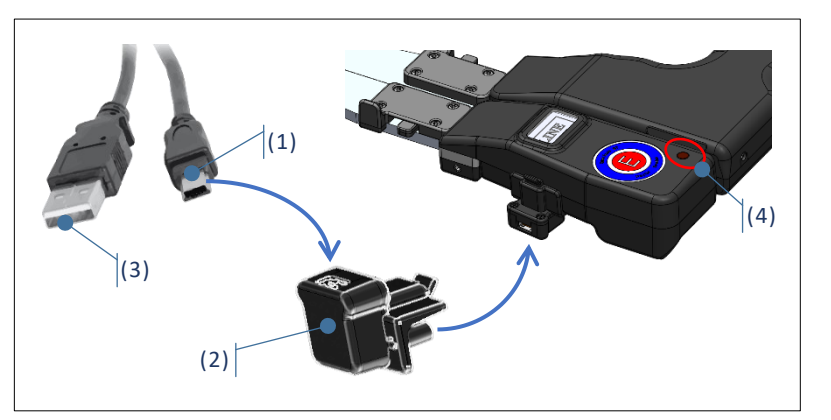

## 折叠式钳口

Digitech BT 的测量方式有折叠式钳口。需要折叠钳口,向前移动可将其固定折叠(如图)。尽量向前推动锁扣手柄到靠

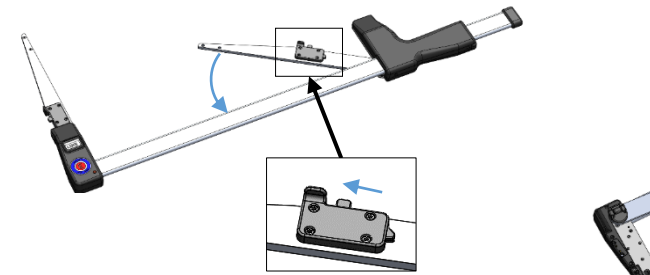

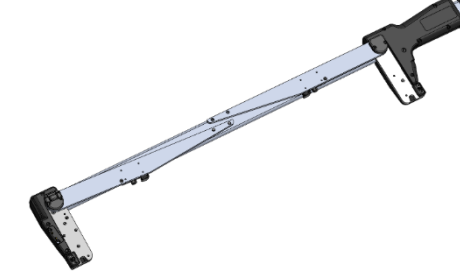

边。钳口如上图所示会相互锁定。

## 固定手柄

当我们将钳口进行折叠时手柄上的活动钳口可以用来对其进行固 定,当运输 Digitech BT 时这个活动钳口能起到很好的效果。解锁 时,要按住在钳口锁的底部卡钳和移动手柄旁边的小突起按钮。 还可以根据自己的喜好可以移动这个钳口。

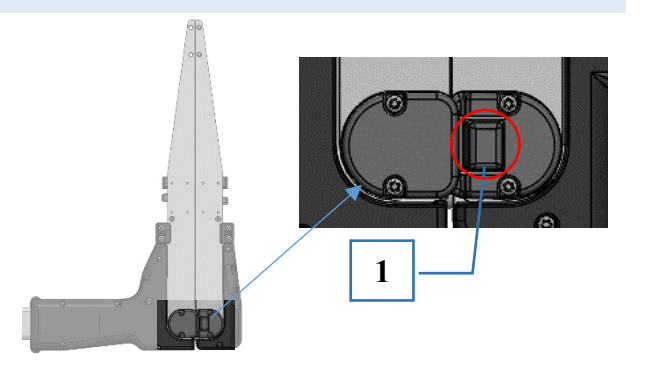

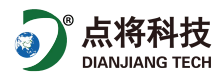

菜单栏说明书

按压 E 键和通过滑动手柄选择菜单。当显示器上出现你所需要的菜单是便可以松开 E 键。按压 E 键一次执行菜单。

在主菜单中有另一种选择方式,无需滑动手柄即可使用。通过按压 e 按钮 n 次,选择第 n 个菜单,例如: 连续按压 6 次 E 键即可选择发送菜单(第 6 个选项)

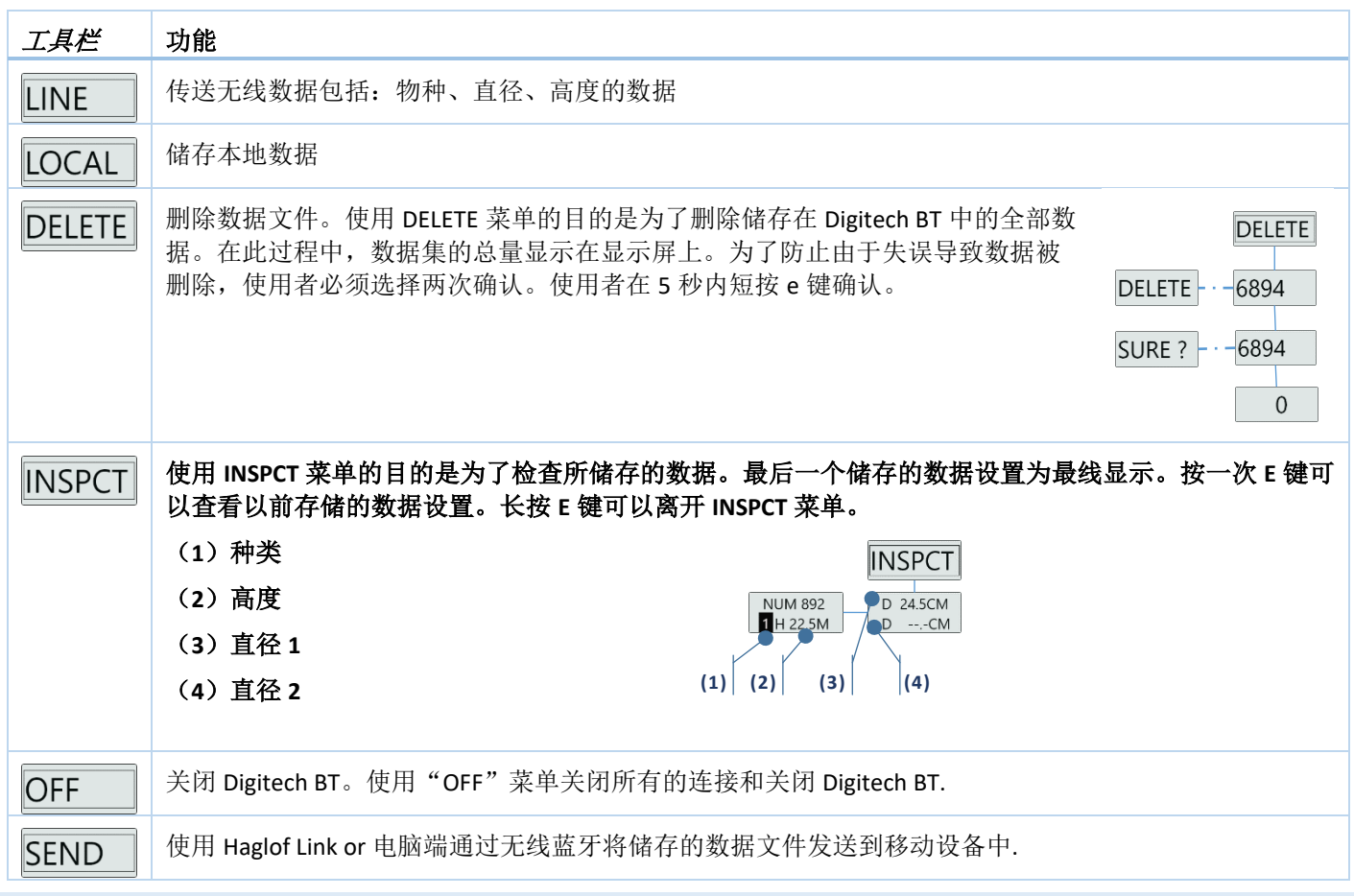

数据输入

储存或是传送直径和种类信息。选择 LINE 键联机在线发送数据或是 LOCAL 键将数据储存在本地储存器.

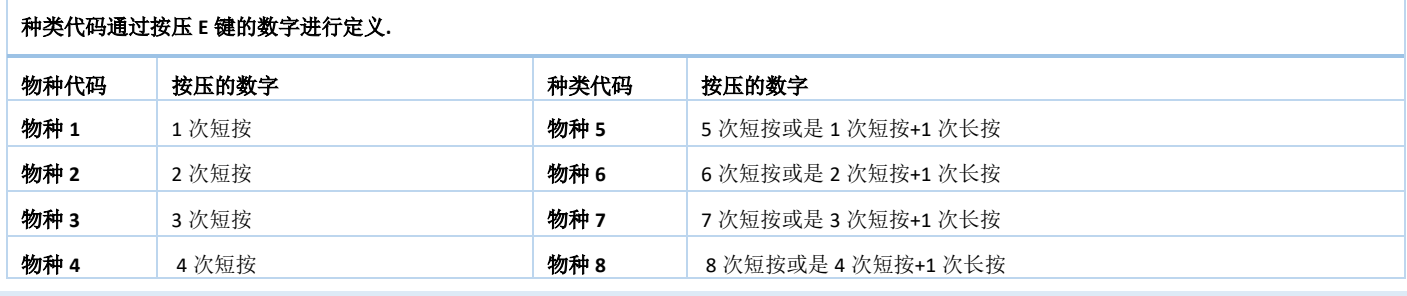

子菜单栏

在 LINE 菜单和 LOCAL 菜单中有一个子菜单.

按下 E 键并同时滑动手柄选择子菜单,当所需的子菜单出现在显示屏上时便松开 E 键。

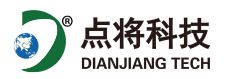

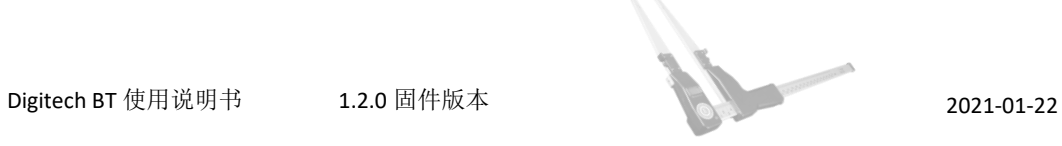

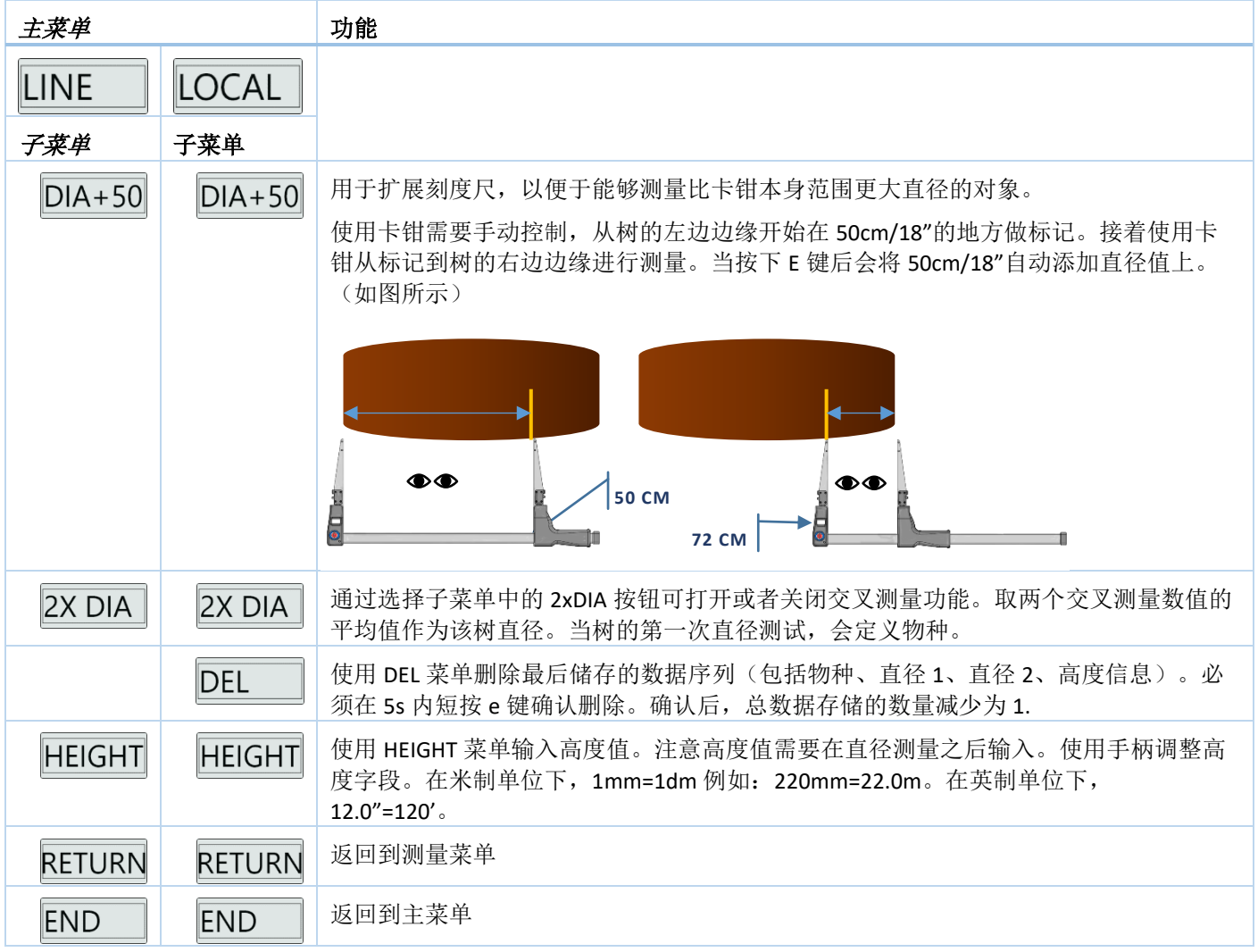

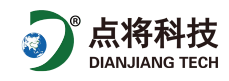

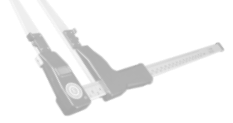

## HAGLOF LINK

#### 无线发送数据到 HAGLOF LINK

1. 启动 Digitech BT 并且选择 LINE 菜单按下 E 键将展示电量为 BATT%, 再次按下 E 键 Digitech BT 设备是准备 好讲行连接 15.1%

2. 在你的移动设备上启动 Haglof Lin

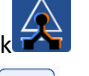

- 3. 在 Haglof Link 中选择 Digitech BT <br><br><br><br><br><br><br><br><br><br><br><br><br><br><br><br><br><br><br><br><br><br><br><br><br><br><br><br><br><br><br><br><br>
- 4. 选择现有的列表或是添加一个新的列表
- 5. 当设备出现在搜索列表,选择连接到设备和"DIGITECH\_XX"

现在可以测量和传输数据到 Haglof Link 上。

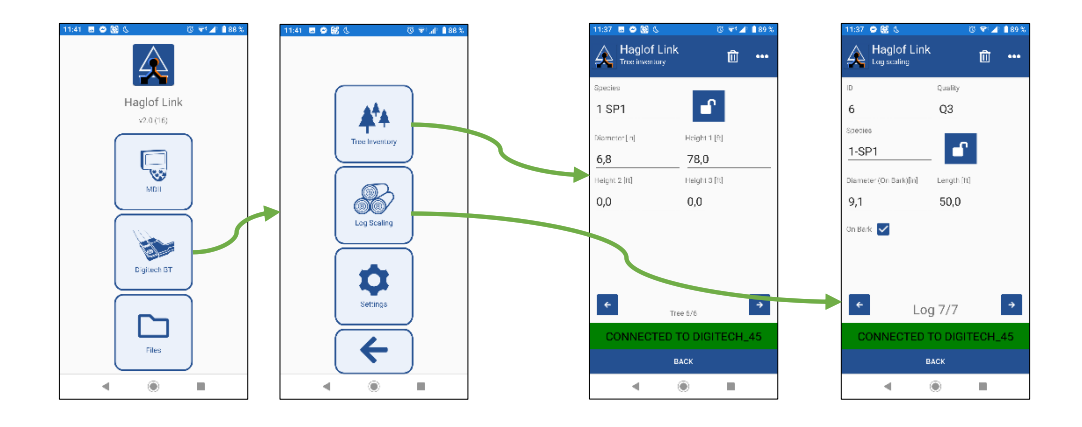

如果它没有连接上设备,当尝试发送数据时将会在卡钳显示屏上显示一个错误提示信息:

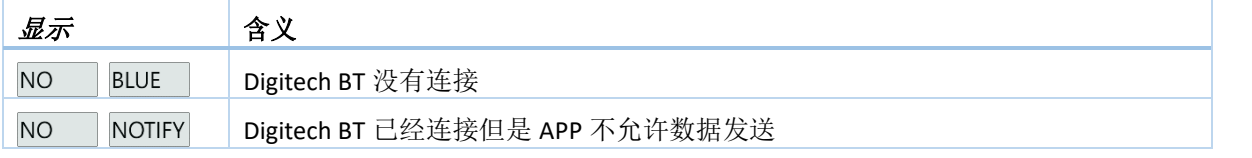

#### HAGLOF LINK

Haglof Link 可以在应用商城或是谷歌商城免费下载

Haglof Link

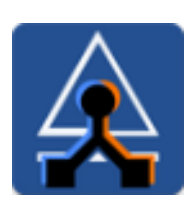

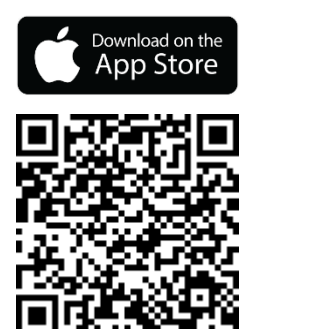

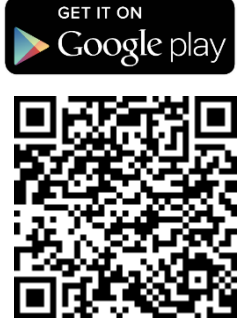